## Procedimento para configuração de e-mail no Microsoft Outlook 2007

1 – No campo superior clique em Ferramentas, depois no menu, clique em Configurações de conta.

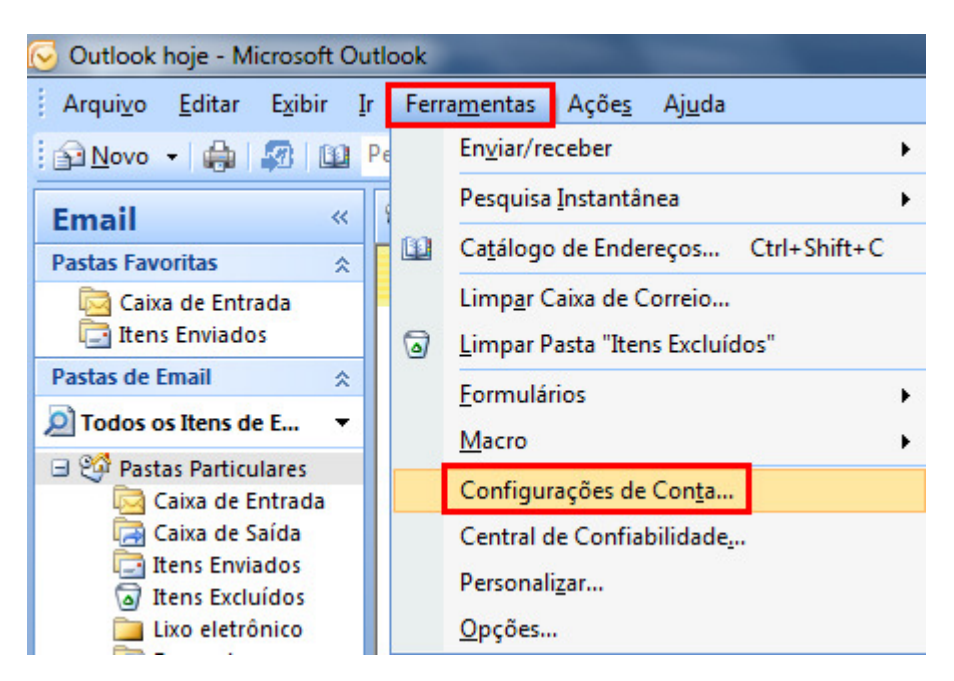

2 – Selecione a opção Novo.

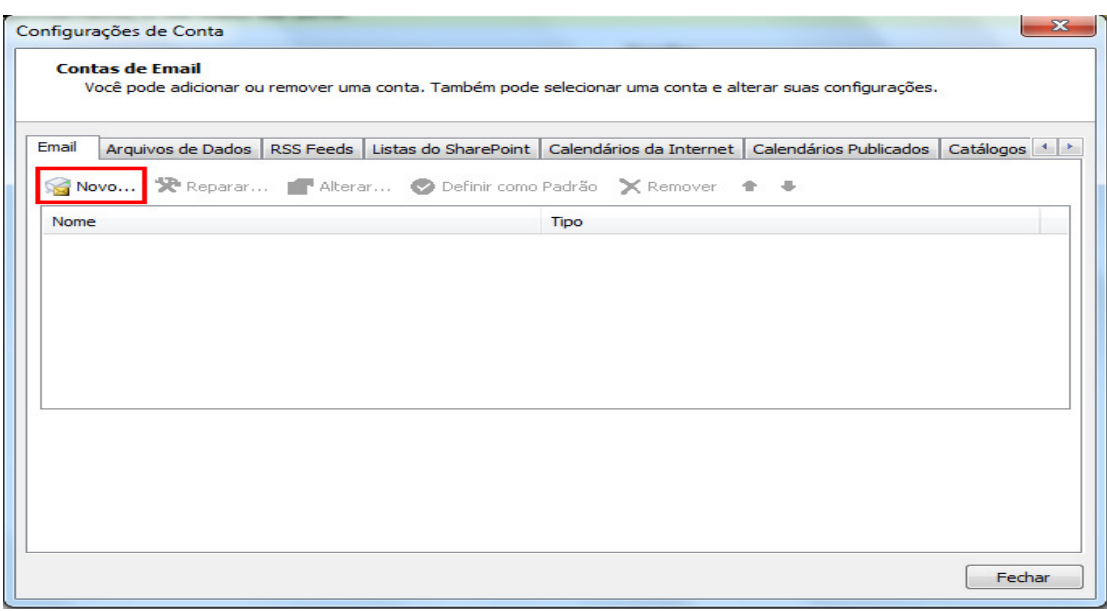

3 - Marque a opção Definir manualmente as configurações do servidor e clique no botão Avançar.

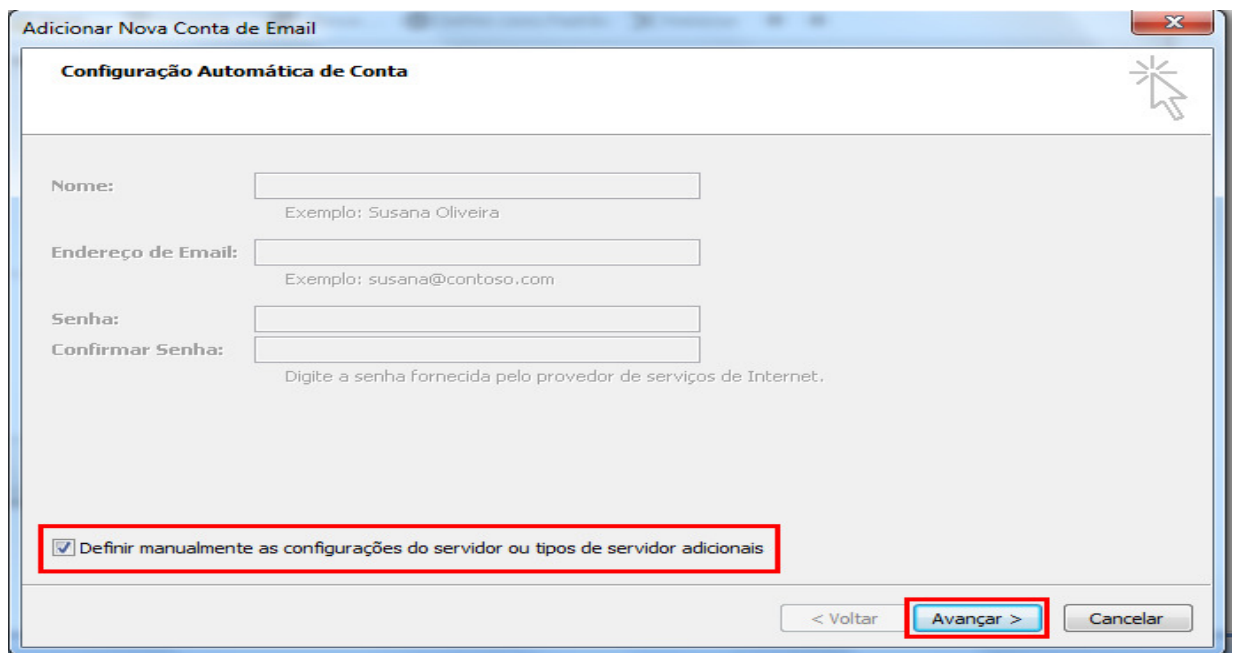

4 - Selecione a opção E-mail da Internet e clique no botão Avançar.

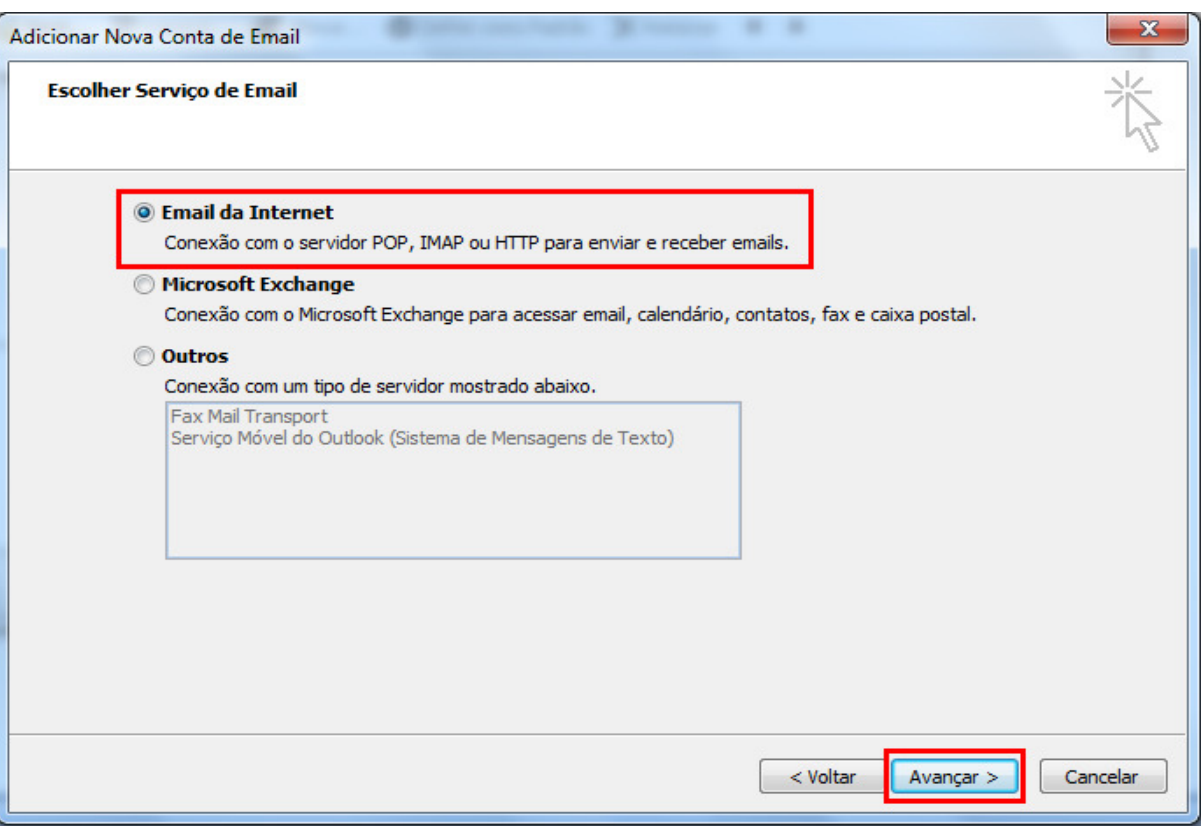

5 - Preencha os campos conforme explicação abaixo e após clique em Mais configurações.

Nome: digite o seu nome.

Endereço de e-mail: digite seu e-mail completo.

Tipo de conta: selecione POP3.

Servidor de entrada de e-mails: digite pop.sinos.net

Servidor de saída de e-mails (SMTP): digite smtp.sinos.net

## Nome de usuário: digite o seu e-mail completo. Senha: a senha do e-mail.

Exemplo de servidor POP: suporte@sinos.net – pop.sinos.net suporte@seudominio.com.br – pop.seudominio.com.br Exemplo de servidor SMTP: suporte@sinos.net – smtp.sinos.net suporte@seudominio.com.br – smtp.seudominio.com.br

## Caso o e-mail for configurado como IMAP, a porta de entrada é 143.

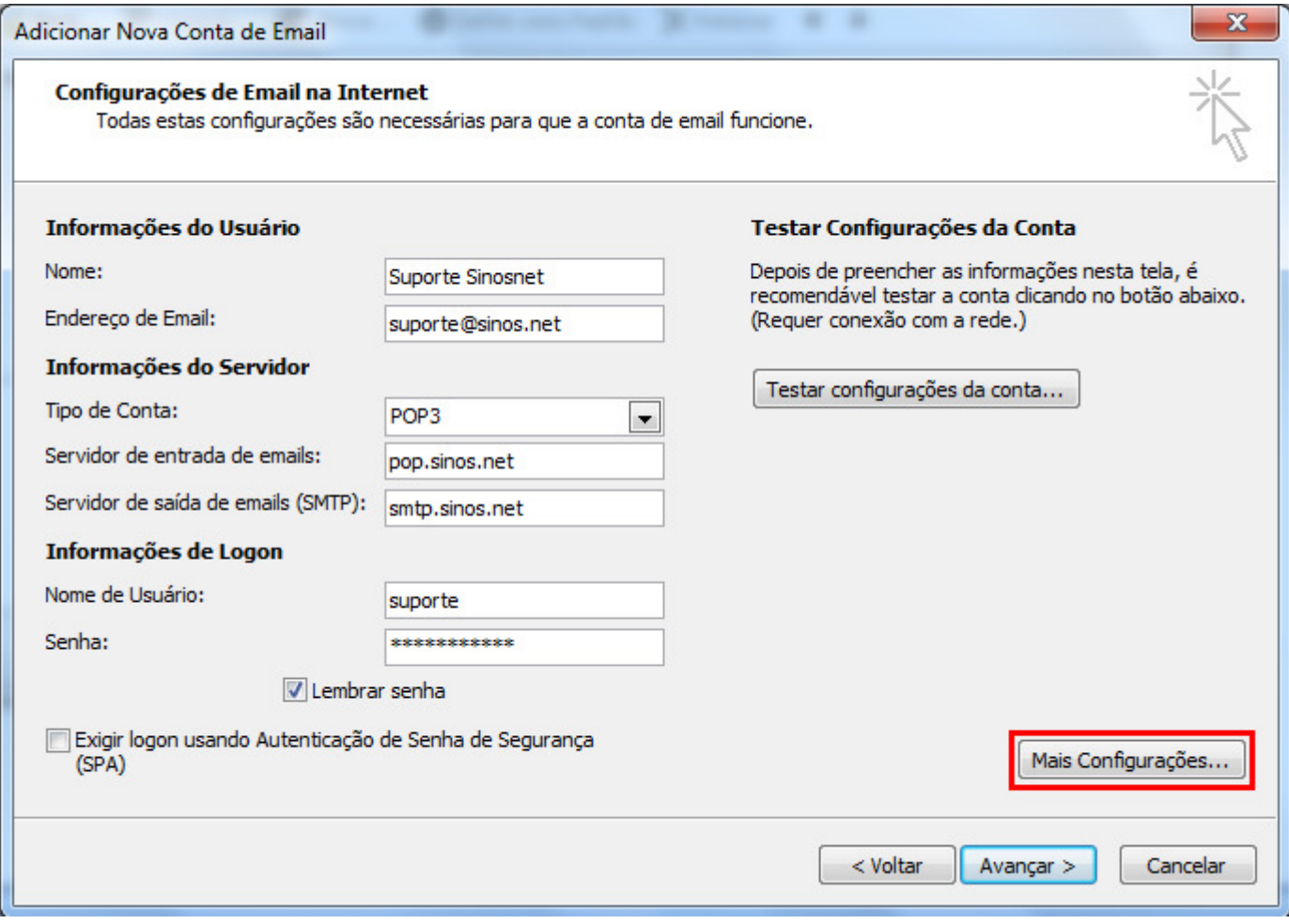

6 - Clique na guia Servidor de saída e habilite a opção Meu servidor de saída (SMTP) requer autenticação.

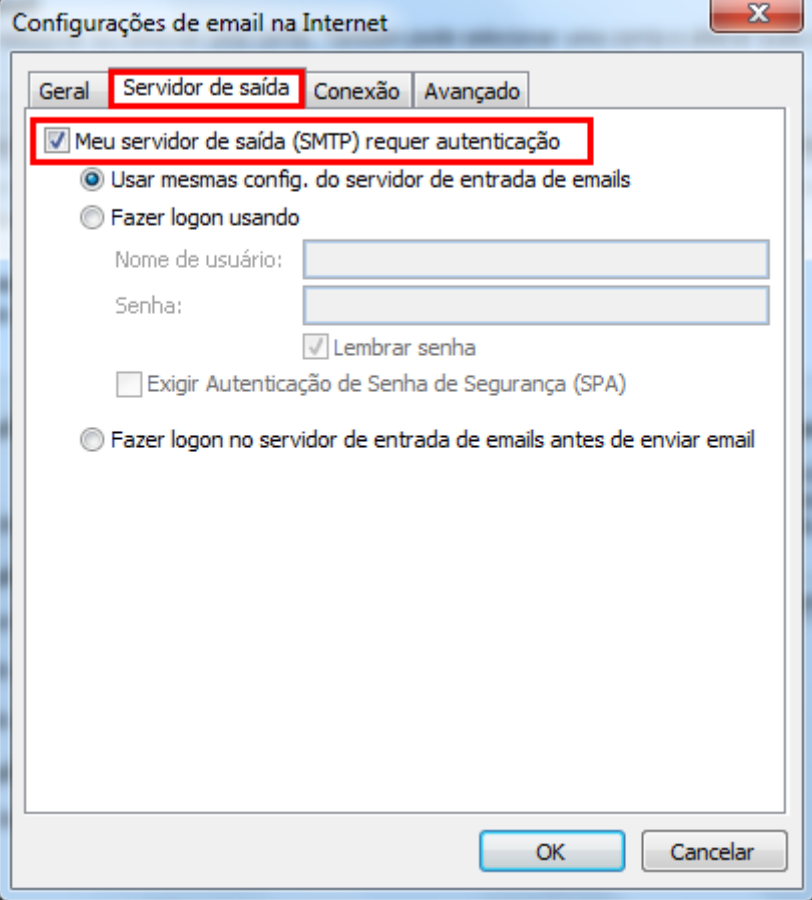

7 - Clique na guia Avançado e altere a porta do Servidor de saída (SMTP) para 587 e, caso queira deixar uma cópia dos e-mails no webmail, marque a opção Deixar uma cópia das mensagens no servidor. Depois clique em OK.

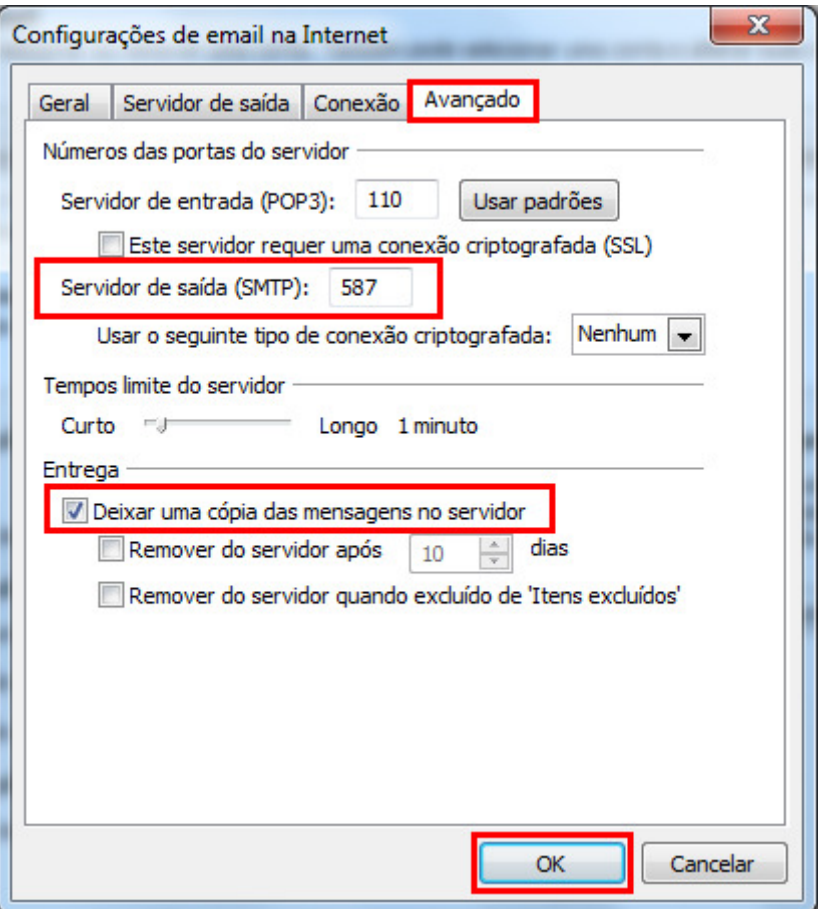

## 8 - Clique no botão Avançar.

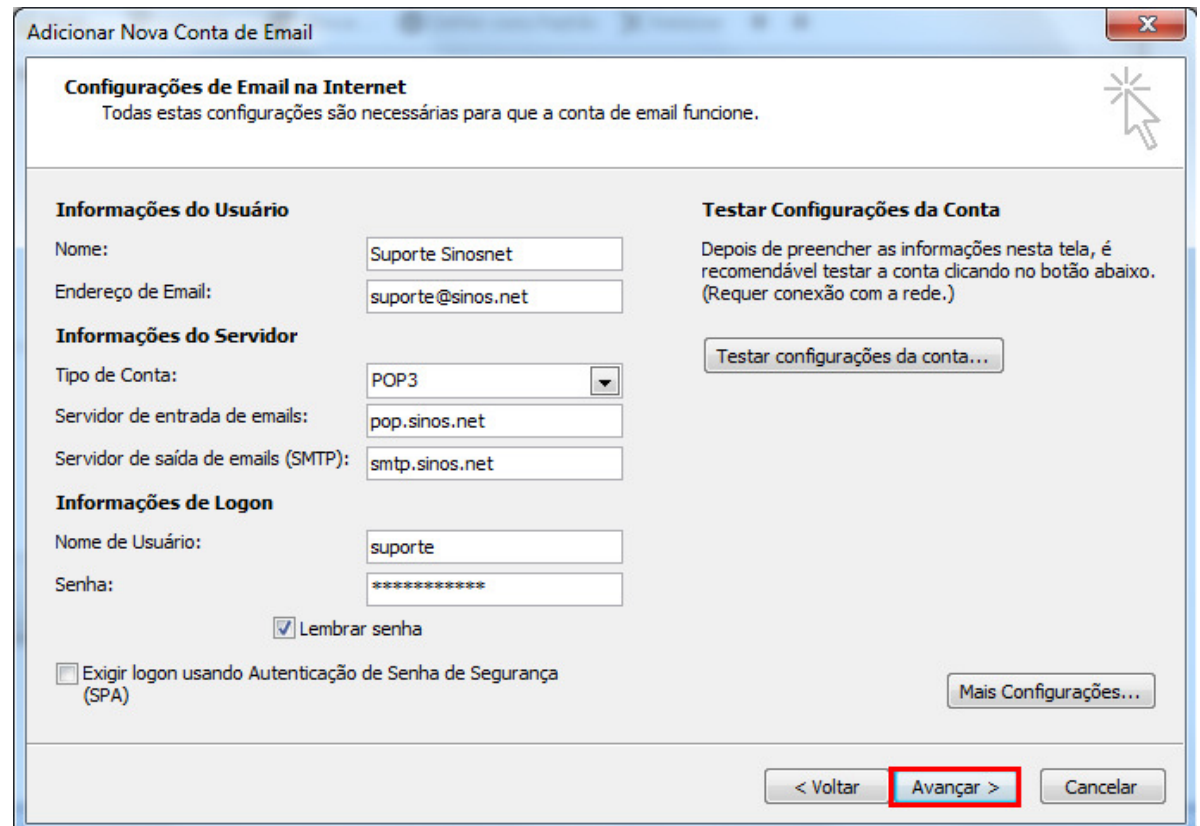

9 – Clique no botão Concluir.

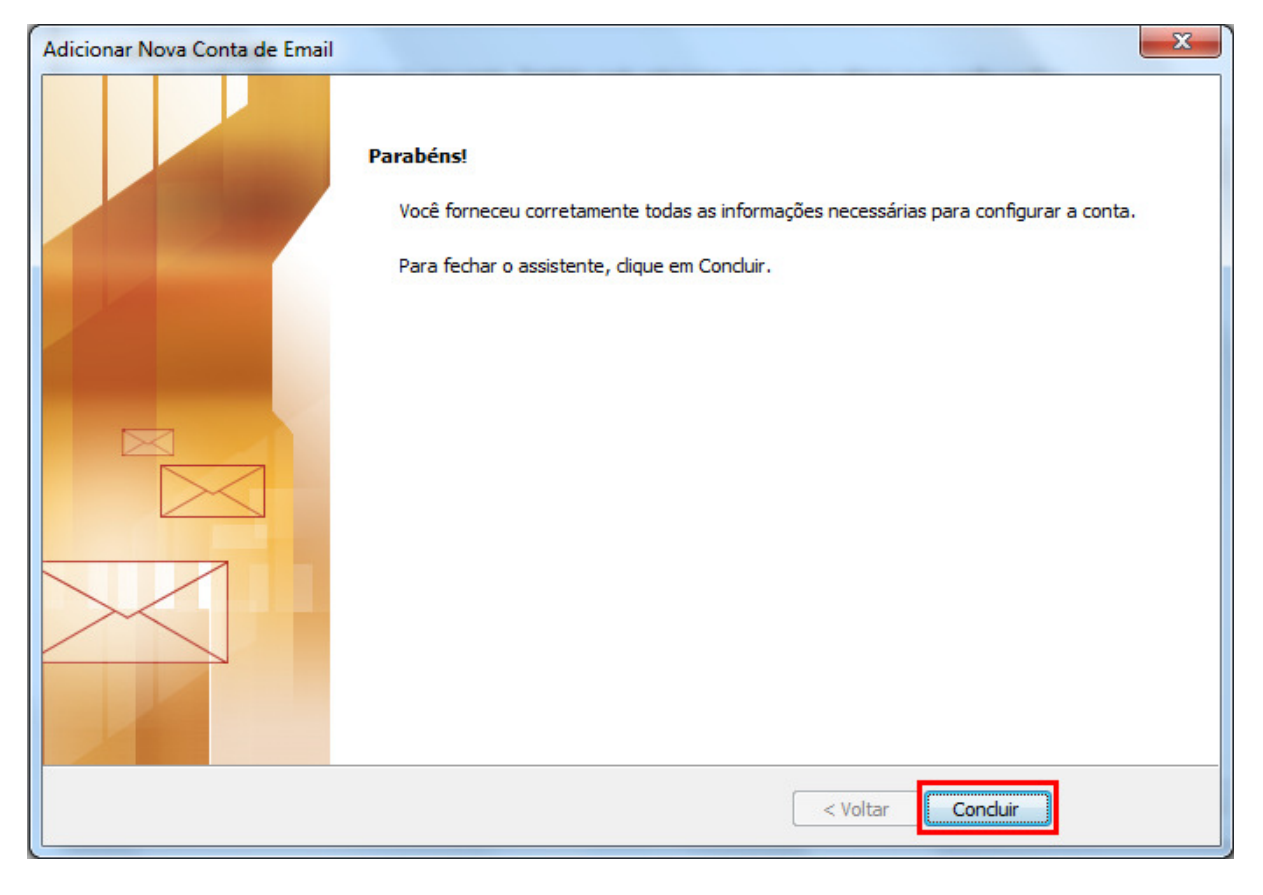

Pronto, sua conta de e-mail foi configurada com sucesso.